## Create your first presentation - PowerPoint - Office.com

## Page 1 of 1

|                                                                                                    |                                                                                                    |                                                                                                    |                                                                   |                            | 830        | Office |
|----------------------------------------------------------------------------------------------------|----------------------------------------------------------------------------------------------------|----------------------------------------------------------------------------------------------------|-------------------------------------------------------------------|----------------------------|------------|--------|
| Support / PowerPoint / Power<br>Create your first                                                                                                    | Point Help Categories / PowerPoint 2003 Help and How-to / Training<br>presentation                                                                                                    |                                                                                                    | Page 1 of                                                         | f 27                       | 👌 Back 🛛 🕈 | Next 🕨 |
| Overview Slides, text, and notes Work in the slide area Add new slides Type text Navigate among slides                                                                                                    | Learn what you need to know to<br>Microsoft PowerPoint® presentativith little fuss.<br>Start this course →                                                                                                    |                                                                                                    | Level:<br>Length:<br>Rating:<br>Applies to:                       | Beginnin<br>40 - 50 n<br>🏠 | ninutes    |        |
| Create notes for the<br>show<br>Practice<br>Test yourself<br>Design and layout<br>Pick a design<br>Pick a layout<br>Work within the layout<br>Insert by using the<br>layout icon<br>Insert by using the<br>menu                                                            | About this course<br>This course includes:<br>• Three self-paced lessons and three practice sessions for hands-<br>on experience.<br>• A short test at the end of each lesson; tests are not scored.<br>• A Quick Reference Card you can take away from the course.                                                                                                    | Goals<br>After completing this cou<br>• Put text and pictures of<br>• Navigate in the Powe<br>• Apply a design templa<br>• Arrange slide content<br>• Print handouts and no<br>• Prepare to give the sh | on slides.<br>rPoint window.<br>ate.<br>by using layouts<br>otes. |                            |            |        |
| Copying other slides<br>into the show<br>Practice<br>Test yourself<br>Proof, print, prep for<br>the show<br>Preview on your<br>computer<br>Check spelling, make<br>printouts<br>Color options for<br>printing<br>Package the<br>presentation<br>You're about to<br>present | You've been asked to put together a presentation using PowerPoint,<br>how to begin.<br>Get equipped with the skills to do the job. We're not talking fancy; the<br>with the basics — how to put content on slides and get ready to prese<br>whistles can come later.<br>To see what's covered in the course, read the goals and the rest of th<br>your sleeves and click <b>Next</b> to dive in. | goal is to prepare you<br>ent a show. The bells and                                                                                                    | Page 1                                                            | L of 27                    | Back       | Next 🕨 |
| Practice<br>Test yourself<br>Feedback<br>Quick reference card                                                                                                    |                                                                                                    |                                                                                                    |                                                                   |                            |            |        |

© 2011 Microsoft Corporation. All rights reserved.

|                                                         |                                                                                                    |              | B.Office        |
|---------------------------------------------------------|----------------------------------------------------------------------------------------------------|--------------|-----------------|
| Create your first                                       | Point Help Categories / PowerPoint 2003 Help and How-to / Training presentation                                                                                                    | Page 2 of 27 | < Back Next 🕨   |
| Overview                                                |                                                                                                    |              |                 |
| <ul> <li>Slides, text, and<br/>notes</li> </ul>         |                                                                                                    |              |                 |
| Work in the slide area                                  |                                                                                                    |              |                 |
| Add new slides                                          | Click to add title                                                                                                    |              |                 |
| Type text                                               | Click to add subtitle                                                                                                    |              |                 |
| Navigate among slides                                   |                                                                                                    |              |                 |
| Create notes for the show                               |                                                                                                    |              |                 |
| Practice                                                | 대응 코 <>> Click to add notes                                                                                                    |              |                 |
| Test yourself                                           |                                                                                                    | 1            |                 |
| <ul> <li>Design and layout</li> </ul>                   |                                                                                                    |              | 40              |
| Pick a design                                           |                                                                                                    |              | 49              |
| Pick a layout                                           | A blank slide can be daunting; don't let it be. Soon you'll feel comfortable filling it up.                                                                                                    |              |                 |
| Work within the layout                                  |                                                                                                    |              |                 |
| Insert by using the layout icon                         | There it sits in the middle of the PowerPoint window: a big, blank slide. "Click to add title," says the text on the screen. It sounds easy, but you've never done this before, and the blank canvas is daunting.              |              |                 |
| Insert by using the menu                                | Yet you have to start somewhere.                                                                                                    |              |                 |
| Copying other slides into the show                      | In this lesson, get comfortable with typing onto slides, arranging text, adding new slides, and<br>navigating in the PowerPoint window. Then see how to prepare notes as you create the show,<br>to refer to when you present. |              |                 |
| Practice                                                | To start your career as a PowerPoint pro, click <b>Next</b> and read on.                                                                                                    |              |                 |
| Test yourself                                           |                                                                                                    |              |                 |
| <ul> <li>Proof, print, prep for<br/>the show</li> </ul> | <b>Note</b> If you want the superfast method of creating a show — that is, the cake mix instead of the simple cake recipe from scratch — use the <b>AutoContent Wizard</b> . Steps for it are in the                           |              |                 |
| Preview on your computer                                | Quick Reference Card at the end of the course. By contrast, this course's lessons show you how to do all the basic stuff yourself.                                                                                             |              |                 |
| Check spelling, make printouts                          |                                                                                                    | Page 2 of 27 | ┥ Back 🛛 Next 🕨 |
| Color options for printing                              |                                                                                                    |              |                 |
| Package the<br>presentation                             |                                                                                                    |              |                 |
| You're about to present                                 |                                                                                                    |              |                 |
| Practice                                                |                                                                                                    |              |                 |
| Test yourself                                           |                                                                                                    |              |                 |
| Feedback                                                |                                                                                                    |              |                 |
| Quick reference card                                    |                                                                                                    |              |                 |
|                                                         |                                                                                                    |              |                 |
|                                                         |                                                                                                    |              |                 |
|                                                         |                                                                                                    |              |                 |
|                                                         |                                                                                                    |              |                 |
|                                                         |                                                                                                    |              |                 |
|                                                         |                                                                                                    |              |                 |
|                                                         |                                                                                                    |              |                 |
|                                                         |                                                                                                    |              |                 |
|                                                         |                                                                                                    |              |                 |
|                                                         |                                                                                                    |              |                 |

 $\ensuremath{\mathbb{C}}$  2011 Microsoft Corporation. All rights reserved.

|                                                         |                                                                                                    |                        | B.Office              |
|---------------------------------------------------------|----------------------------------------------------------------------------------------------------|------------------------|-----------------------|
| Create your first                                       | Point Help Categories / PowerPoint 2003 Help and How-to / Training presentation                                                                                                    | Page 3 of 27           | ┥ Back 🛛 Next 🕨       |
| Overview                                                |                                                                                                    |                        |                       |
| <ul> <li>Slides, text, and notes</li> </ul>             |                                                                                                    |                        |                       |
| Work in the slide area                                  |                                                                                                    |                        |                       |
| Add new slides                                          | Presentation tips                                                                                                    |                        |                       |
| Type text                                               | Click to add subtitle                                                                                                    |                        |                       |
| Navigate among slides                                   |                                                                                                    |                        |                       |
| Create notes for the show                               |                                                                                                    |                        |                       |
| Practice                                                | Click to add notes (3)                                                                                                    |                        |                       |
| Test yourself                                           |                                                                                                    |                        |                       |
| <ul> <li>Design and layout</li> </ul>                   | 1 In the slide pane, type text directly onto the slide, within the placeholder.                                                                                                    |                        |                       |
| Pick a design                                           | 2 On the left is a thumbnail version of the slide you're working on. This area is the <b>Slides</b> tab, and navigate among slides.                                                              | you can click the slid | le thumbnails here to |
| Pick a layout                                           | 3 The notes pane. Type notes that you'll use when presenting. You can drag the borders of the part                                                                                               | ne to make the note:   | s area bigger.        |
| Work within the layout                                  |                                                                                                    |                        |                       |
| Insert by using the layout icon                         | The window that first opens in PowerPoint has a big working space in the middle, with smaller<br>areas around it. That middle space is the slide area, officially called the <b>slide pane</b> . |                        |                       |
| Insert by using the<br>menu                             | Working in this space, you type text directly onto the slide. The area you type into is a box with                                                                                               |                        |                       |
| Copying other slides into the show                      | a dashed border called a <b>placeholder</b> . All the text that you type onto a slide resides in a box like this.                                                                                |                        |                       |
| Practice                                                | Most slides include one or more placeholders for titles, body text such as lists or regular                                                                                                    |                        |                       |
| Test yourself                                           | paragraphs, and other content such as pictures or charts.                                                                                                    |                        |                       |
| <ul> <li>Proof, print, prep for<br/>the show</li> </ul> |                                                                                                    | Page 3 of 27           | ┥ Back Next 🕨         |
| Preview on your computer                                |                                                                                                    |                        |                       |
| Check spelling, make printouts                          |                                                                                                    |                        |                       |
| Color options for printing                              |                                                                                                    |                        |                       |
| Package the presentation                                |                                                                                                    |                        |                       |
| You're about to present                                 |                                                                                                    |                        |                       |
| Practice                                                |                                                                                                    |                        |                       |
| Test yourself                                           |                                                                                                    |                        |                       |
| Feedback                                                |                                                                                                    |                        |                       |
| Quick reference card                                    |                                                                                                    |                        |                       |
|                                                         |                                                                                                    |                        |                       |
|                                                         |                                                                                                    |                        |                       |
|                                                         |                                                                                                    |                        |                       |
|                                                         |                                                                                                    |                        |                       |
|                                                         |                                                                                                    |                        |                       |
|                                                         |                                                                                                    |                        |                       |
|                                                         |                                                                                                    |                        |                       |
|                                                         |                                                                                                    |                        |                       |
|                                                         |                                                                                                    |                        |                       |
|                                                         |                                                                                                    |                        |                       |
|                                                         |                                                                                                    |                        |                       |

 $\ensuremath{\mathbb{C}}$  2011 Microsoft Corporation. All rights reserved.

|                                                         | Point Help Categories / PowerPoint 2003 Help and How-to / Training                                                                                 |              |        |         |            |
|---------------------------------------------------------|----------------------------------------------------------------------------------------------------|--------------|--------|---------|------------|
| reate your first                                        | presentation                                                                                                    | Page 4 of 27 | ┥ Back | Next    |            |
| Overview                                                |                                                                                                    | 1            |        |         |            |
| Slides, text, and notes                                 |                                                                                                    |              |        |         |            |
| Work in the slide area                                  |                                                                                                    |              |        |         |            |
| Add new slides                                          |                                                                                                    |              |        |         |            |
| Type text                                               | 🔁 Paste                                                                                                    |              |        |         |            |
| Navigate among slides                                   | 2 New Slide                                                                                                    |              |        |         |            |
| Create notes for the show                               | Delete Ve<br>Slide Design                                                                                                    |              |        |         |            |
| Practice                                                | Slide <u>L</u> ayout                                                                                                    |              |        |         |            |
| Test yourself                                           | Background                                                                                                    |              |        |         |            |
| <ul> <li>Design and layout</li> </ul>                   | Slide <u>Transition</u>                                                                                                    |              |        |         |            |
| Pick a design                                           |                                                                                                    |              |        |         |            |
| Pick a layout                                           | Use the <b>Slides</b> tab, the area on the left where the slide thumbnail is, to add new slides.                                                   |              |        |         |            |
| Work within the layout                                  | 1 Right-click the thumbnail that you want the new slide to follow, and then                                                                        |              |        |         |            |
| Insert by using the layout icon                         | 2click New Slide on the shortcut menu.                                                                                                    |              |        |         |            |
| Insert by using the                                     |                                                                                                    |              |        |         |            |
| menu<br>Copying other slides                            | When PowerPoint opens, there's only one slide in the show. It's up to you to add the rest. Add them as you go or several at a time, as you prefer. |              |        |         |            |
| into the show                                           | There are multiple ways to insert a new slide; you'll see all of them in the practice session.                                                     |              |        |         |            |
| Practice                                                | For now, here are two quick methods for adding a slide. On the Slides tab in the left of the                                                       |              |        |         |            |
| Test yourself                                           | window, either                                                                                                    |              |        |         |            |
| <ul> <li>Proof, print, prep for<br/>the show</li> </ul> | <ul> <li>Click the slide thumbnail that you want the new slide to follow, and then press ENTER.</li> <li>Or:</li> </ul>                            |              |        |         |            |
| Preview on your<br>computer                             | <ul> <li>Right-click the slide thumbnail that you want the new slide to follow, and then click New Slide on the shortcut menu.</li> </ul>          |              |        |         |            |
| Check spelling, make printouts                          |                                                                                                    | Page 4 of 27 | Bac    | k Ne    | <i>d</i> ( |
| Color options for printing                              |                                                                                                    | ruge rorz,   | buc    | it ite. |            |
| Package the presentation                                |                                                                                                    |              |        |         |            |
| You're about to<br>present                              |                                                                                                    |              |        |         |            |
| Practice                                                |                                                                                                    |              |        |         |            |
| Test yourself                                           |                                                                                                    |              |        |         |            |
|                                                         |                                                                                                    |              |        |         |            |
| eedback                                                 |                                                                                                    |              |        |         |            |

|                                                         |                                                                                                    |                       | 23.C            | office |
|---------------------------------------------------------|----------------------------------------------------------------------------------------------------|-----------------------|-----------------|--------|
| Support / PowerPoint / Power<br>Create your first       | Point Help Categories / PowerPoint 2003 Help and How-to / Training<br>presentation                                                                                                    | Page 5 of 27          | ┥ Back 🛛 N      | lext 🕨 |
| Overview                                                |                                                                                                    |                       |                 |        |
| <ul> <li>Slides, text, and notes</li> </ul>             |                                                                                                    | ]                     |                 |        |
| Work in the slide area                                  | Limit text on a slide                                                                                                    |                       |                 |        |
| Add new slides                                          |                                                                                                    |                       |                 |        |
| Type text                                               | -Make notes available                                                                                                    |                       |                 |        |
| Navigate among slides                                   | 💡 Use extra slides                                                                                                    |                       |                 |        |
| Create notes for the show                               | Put details in notes  Put details in notes  -Make notes available  Use extra slides  -Spread points across slides                                                                                                    |                       |                 |        |
| Practice                                                | kannananvonnannank                                                                                                    |                       |                 |        |
| Test yourself                                           |                                                                                                    |                       |                 |        |
| <ul> <li>Design and layout</li> </ul>                   |                                                                                                    |                       |                 |        |
| Pick a design                                           | Type text such as lists into a body text placeholder.                                                                                                    |                       |                 |        |
| Pick a layout                                           | 1 The body text placeholder is usually positioned below a title.                                                                                                    |                       |                 |        |
| Work within the layout                                  | 2 Its default formatting is a bulleted list. At the end of a paragraph, press ENTER and then TAB to                                                                                                    | get to the next level | of indent down. |        |
| Insert by using the layout icon                         | The picture shows text typed within a <b>body text</b> (as opposed to a <b>title</b> ) <b>placeholder</b> . This                                                                                                    |                       |                 |        |
| Insert by using the menu                                | placeholder typically has five levels of text indents available, each with its own bullet style and<br>ever-reducing type size. You'll rarely need so many indents, but PowerPoint offers them.                                               |                       |                 |        |
| Copying other slides<br>into the show                   | If you don't want a bulleted list, select the placeholder by clicking its border. Then click the <b>Bullets</b> button E. Other buttons on the <b>Formatting</b> toolbar, such as the <b>Center</b> button E, are handy for positioning text. |                       |                 |        |
| Practice                                                | The indent buttons, such as <b>Decrease Indent</b> 📰, help you position text at the right level of                                                                                                    |                       |                 |        |
| Test yourself                                           | indent, and you can also use keyboard methods.                                                                                                    |                       |                 |        |
| <ul> <li>Proof, print, prep for<br/>the show</li> </ul> | Automatic text fit If you type more text than fits in the placeholder, PowerPoint reduces the text size to fit it all in. You can turn this behavior off, if you prefer.                                                                      |                       |                 |        |
| Preview on your<br>computer                             | You'll work with this and other aspects of text in the practice.                                                                                                    |                       |                 |        |
| Check spelling, make<br>printouts                       |                                                                                                    | Page 5 of 27          | ┥ Back          | Next 🕨 |
| Color options for<br>printing                           |                                                                                                    |                       |                 |        |
| Package the presentation                                |                                                                                                    |                       |                 |        |
| You're about to present                                 |                                                                                                    |                       |                 |        |
| Practice                                                |                                                                                                    |                       |                 |        |
| Test yourself                                           |                                                                                                    |                       |                 |        |
| Feedback                                                |                                                                                                    |                       |                 |        |
| Quick reference card                                    |                                                                                                    |                       |                 |        |
|                                                         |                                                                                                    |                       |                 |        |
|                                                         |                                                                                                    |                       |                 |        |
|                                                         |                                                                                                    |                       |                 |        |
|                                                         |                                                                                                    |                       |                 |        |
|                                                         |                                                                                                    |                       |                 |        |
|                                                         |                                                                                                    |                       |                 |        |

| upport / PowerPoint / PowerPoint Help Categories / PowerPoint 2003 Help and How-to / Training         eate your first presentation         verview         Slides, text, and notes         Work in the slide area         Add new slides         Type text         Navigate among slides         Create notes for the | ige 6 of 27  | Back   | Next 🕨 |
|----------------------------------------------------------------------------------------------------|--------------|--------|--------|
| Slides, text, and notes<br>Work in the slide area<br>Add new slides<br>Type text<br>Navigate among<br>slides                                                                                                    |              |        |        |
| Work in the slide area<br>Add new slides<br>Type text<br>Navigate among<br>slides                                                                                                    |              |        |        |
| Add new slides   Type text   Navigate among slides                                                                                                    |              |        |        |
| Add new slides<br>Type text<br>Navigate among<br>slides                                                                                                    |              |        |        |
| Type text<br>Navigate among<br>slides                                                                                                    |              |        |        |
| slides                                                                                                    |              |        |        |
| Create notes for the                                                                                                    |              |        |        |
| show                                                                                                    |              |        |        |
| Practice                                                                                                    |              |        |        |
| Test yourself                                                                                                    |              |        |        |
| Ways to navigate:<br>Design and layout                                                                                                    |              |        |        |
| 1 Click the slide thumbnail                                                                                                    |              |        |        |
| Pick a layout 2to display that slide, or                                                                                                    |              |        |        |
| 3 click the Previous Slide or Next Slide button.<br>Work within the layout                                                                                                    |              |        |        |
| Insert by using the layout icon Once you have several slides in the show, you'll need to move among them as you add                                                                                                    |              |        |        |
| Insert by using the menu content. Here are three good ways to do that:<br>• Click the slide thumbnail on the <b>Slides</b> tab to display that slide.                                                                                                    |              |        |        |
| Copying other slides<br>into the show Or:                                                                                                    |              |        |        |
| Practice • Next to the slide, at the bottom of the scrollbar on the right, click the <b>Previous Slide</b> or <b>Next</b> Slide button.                                                                                                    |              |        |        |
| Test yourself<br>Or:                                                                                                    |              |        |        |
| Proof, print, prep for<br>the show • Press the PAGE UP or PAGE DOWN key.                                                                                                    |              |        |        |
| Preview on your<br>computer                                                                                                    | Page 6 of 27 | ┥ Back | Next 🕽 |
| Check spelling, make<br>printouts                                                                                                    |              |        |        |
| Color options for printing                                                                                                    |              |        |        |
| Package the presentation                                                                                                    |              |        |        |
| You're about to present                                                                                                    |              |        |        |
| Practice                                                                                                    |              |        |        |
| Test yourself                                                                                                    |              |        |        |
| eedback                                                                                                    |              |        |        |
| uick reference card                                                                                                    |              |        |        |
|                                                                                                    |              |        |        |
|                                                                                                    |              |        |        |
|                                                                                                    |              |        |        |
|                                                                                                    |              |        |        |
|                                                                                                    |              |        |        |
|                                                                                                    |              |        |        |

 $\ensuremath{\mathbb{C}}$  2011 Microsoft Corporation. All rights reserved.

|                                                         |                                                                                                    |              | 83.0   | Office |
|---------------------------------------------------------|----------------------------------------------------------------------------------------------------|--------------|--------|--------|
| Create your first                                       | rPoint Help Categories / PowerPoint 2003 Help and How-to / Training presentation                                                                         | Page 7 of 27 | ┥ Back | Next 🕨 |
| Overview                                                |                                                                                                    |              |        |        |
| <ul> <li>Slides, text, and notes</li> </ul>             |                                                                                                    |              |        |        |
| Work in the slide area                                  |                                                                                                    |              |        |        |
| Add new slides                                          |                                                                                                    |              |        |        |
| Type text                                               | ● Be simple and clear                                                                                                    |              |        |        |
| Navigate among slides                                   | • De siniple and uear     • One to two points per slide                                                                                                  |              |        |        |
| Create notes for the show                               | Space is welcome     Space is welcome     Space is welcome                                                                                               |              |        |        |
| Practice                                                |                                                                                                    |              |        |        |
| Test yourself                                           |                                                                                                    |              |        |        |
| <ul> <li>Design and layout</li> </ul>                   | (3)                                                                                                    |              |        |        |
| Pick a design                                           | · · · ·                                                                                                    |              |        |        |
| Pick a layout                                           | The process of writing notes.                                                                                                    |              |        |        |
| Work within the layout                                  | 1 Notes pane in normal view.                                                                                                    |              |        |        |
| Insert by using the<br>layout icon                      | 2 Drag the split bar up to enlarge the notes pane, then type your note text.                                                                             |              |        |        |
| Insert by using the menu                                | 3 The notes page layout as seen in notes view or when the notes are printed.                                                                             |              |        |        |
| Copying other slides into the show                      | As you put text on your slides, type your speaker notes (if you want any) in the notes pane, below the slide.                                            |              |        |        |
| Practice                                                | As the picture shows, you can enlarge the notes pane so that it's easier to work in. Your notes                                                          |              |        |        |
| Test yourself                                           | are saved in a <b>notes page</b> , which you can print before the show. You'll see how to view and<br>edit the notes page in the practice session.       |              |        |        |
| <ul> <li>Proof, print, prep for<br/>the show</li> </ul> | Suggestion Use notes to embellish or elaborate on the points on the slide. This helps you keep from overloading the slide, and your audience, with text. |              |        |        |
| Preview on your<br>computer                             | Warning and tip If your notes exceed the space on the notes page, they will get cut off when you print. To prevent this, you can either:                 |              |        |        |
| Check spelling, make<br>printouts                       | Change the layout of the notes page.                                                                                                    |              |        |        |
| Color options for printing                              | Or:                                                                                                    |              |        |        |
| Package the                                             | Send the presentation to Microsoft Word before printing.                                                                                                 |              |        |        |
| presentation                                            | Both these methods are detailed in the Quick Reference Card.                                                                                             |              |        |        |
| You're about to present                                 |                                                                                                    | Page 7 of 27 | ┥ Back | Next 🕨 |
| Practice                                                |                                                                                                    |              |        |        |
| Test yourself                                           |                                                                                                    |              |        |        |
| Feedback                                                |                                                                                                    |              |        |        |
| Quick reference card                                    |                                                                                                    |              |        |        |
|                                                         |                                                                                                    |              |        |        |
|                                                         |                                                                                                    |              |        |        |
|                                                         |                                                                                                    |              |        |        |

## **C**Office

| Support / PowerPoint / Power                            | Point Help Categories / PowerPoint 2003 Help and How-to / Training                                                                                                    |              |        |        |
|---------------------------------------------------------|----------------------------------------------------------------------------------------------------|--------------|--------|--------|
| Create your first                                       |                                                                                                    | Page 8 of 27 | ┥ Back | Next 🕨 |
| Overview                                                |                                                                                                    |              |        |        |
| <ul> <li>Slides, text, and notes</li> </ul>             |                                                                                                    |              |        |        |
| Work in the slide area                                  |                                                                                                    |              |        |        |
| Add new slides                                          |                                                                                                    |              |        |        |
| Type text                                               | A - " Training                                                                                                    |              |        |        |
| Navigate among slides                                   | Practice<br>Return to course                                                                                                    |              |        |        |
| Create notes for the show                               |                                                                                                    |              |        |        |
| Practice                                                |                                                                                                    |              |        |        |
| Test yourself                                           |                                                                                                    |              |        |        |
| <ul> <li>Design and layout</li> </ul>                   | 2.                                                                                                    |              |        |        |
| Pick a design                                           | 3.                                                                                                    |              |        |        |
| Pick a layout                                           |                                                                                                    |              |        |        |
| Work within the layout                                  |                                                                                                    |              |        |        |
| Insert by using the layout icon                         | Download size: 16 KB (<1 min @ 56 Kbps)                                                                                                    |              |        |        |
| Insert by using the menu                                | Problems with the practice?                                                                                                    |              |        |        |
| Copying other slides into the show                      |                                                                                                    |              |        |        |
| Practice                                                | Head on to the practice to start work on a presentation.                                                                                                    |              |        |        |
| Test yourself                                           | ABOUT THE PRACTICE SESSION                                                                                                    |              |        |        |
| <ul> <li>Proof, print, prep for<br/>the show</li> </ul> | When you click <b>Practice in PowerPoint</b> , a practice presentation will download to your<br>computer and open in PowerPoint, and a separate window with practice instructions will                                |              |        |        |
| Preview on your<br>computer                             | appear alongside (see picture). Note You need to have PowerPoint 2003 installed on your computer.                                                                                                    |              |        |        |
| Check spelling, make printouts                          | TIPS                                                                                                    |              |        |        |
| Color options for printing                              | <ul> <li>If the practice instructions aren't visible, or disappear when you click in PowerPoint, click the<br/>PowerPoint Help taskbar button and then click the Auto Tile button on the upper-left corner</li> </ul> |              |        |        |
| Package the presentation                                | <ul><li>of the instructions.</li><li>If the practice instructions cover up PowerPoint, click the Auto Tile button on the upper-left</li></ul>                                                                         |              |        |        |
| You're about to present                                 | corner of the instructions.                                                                                                    |              |        |        |
| Practice                                                | BEFORE YOU BEGIN                                                                                                    |              |        |        |
| Test yourself                                           | Make sure to close PowerPoint if it is already running.                                                                                                    |              |        |        |
| rest yourself                                           | START THE PRACTICE                                                                                                    |              |        |        |
| Feedback                                                | Click the Practice in PowerPoint button now.                                                                                                    |              |        |        |
| Quick reference card                                    |                                                                                                    |              |        |        |
|                                                         |                                                                                                    | Page 8 of 27 | < Back | Ne     |

© 2011 Microsoft Corporation. All rights reserved.

|                                             |                                                                                                    |                            | 83.            | Office   |
|---------------------------------------------|----------------------------------------------------------------------------------------------------|----------------------------|----------------|----------|
|                                             | Point Help Categories / PowerPoint 2003 Help and How-to / Training                                                                                                    |                            |                |          |
| Create your first                           | presentation                                                                                                    | Page 9 of 27               | ┥ Back         | Next 🕨   |
| Overview                                    | Test yourself                                                                                                    |                            |                |          |
| <ul> <li>Slides, text, and notes</li> </ul> | Complete the following test so you can be sure you understand the material. Your answers are private                                                                                   | te, and test results       | are not scored | d.       |
| Work in the slide area                      |                                                                                                    |                            |                |          |
| Add new slides                              | In the PowerPoint window, what's the main area for adding slide content?                                                                                                    |                            |                |          |
| Type text                                   | The Slides tab, on the left of the window.                                                                                                    |                            |                |          |
| Navigate among slides                       | The notes pane.                                                                                                    |                            |                |          |
| Create notes for the show                   | The slide pane, in the middle of the window.                                                                                                    |                            |                |          |
| Practice                                    |                                                                                                    |                            |                |          |
| Test yourself                               |                                                                                                    |                            |                |          |
| <ul> <li>Design and layout</li> </ul>       |                                                                                                    |                            |                |          |
| Pick a design                               | -                                                                                                    |                            |                |          |
| Pick a layout                               |                                                                                                    |                            |                |          |
| Work within the layout                      | You're typing text within a body text placeholder and suddenly you see this little button                                                                                              | Nhat is it and wha         | t's it for?    |          |
| Insert by using the                         | The AutoLayout button. It means that PowerPoint has adapted the slide layout to fit new element                                                                                        | nts onto it.               |                |          |
| layout icon                                 | The AutoFit Options button. It means that text is being reduced to fit inside the placeholder.                                                                                         |                            |                |          |
| Insert by using the<br>menu                 | The AutoCorrect Options button. You use it to undo an automatic spelling correction that Power                                                                                         | Point has made.            |                |          |
| Copying other slides into the show          |                                                                                                    |                            |                |          |
| Practice                                    |                                                                                                    |                            |                |          |
| Test yourself                               |                                                                                                    |                            |                |          |
| <ul> <li>Proof, print, prep for</li> </ul>  | ×                                                                                                    |                            |                |          |
| the show                                    | -                                                                                                    | and a solution of a second |                |          |
| Preview on your<br>computer                 | The notes pane at the bottom of the PowerPoint window is the only place you can type and we<br>True: It's a small window, but you can enlarge it when you work in it for greater ease. | ork with notes.            |                |          |
| Check spelling, make<br>printouts           | False.                                                                                                    |                            |                |          |
| Color options for<br>printing               |                                                                                                    |                            |                |          |
| Package the presentation                    |                                                                                                    |                            |                |          |
| You're about to<br>present                  | ÷                                                                                                    |                            |                |          |
| Practice                                    |                                                                                                    |                            |                |          |
| Test yourself                               |                                                                                                    | Page 9 of 27               | ┥ Back         | k Next 🕨 |
| Faadback                                    |                                                                                                    |                            |                |          |
| Feedback<br>Quick reference card            |                                                                                                    |                            |                |          |
|                                             |                                                                                                    |                            |                |          |
|                                             |                                                                                                    |                            |                |          |
|                                             |                                                                                                    |                            |                |          |
|                                             |                                                                                                    |                            |                |          |

| Support / PowerPoint / Power                            | Point Help Categories / PowerPoint 2003 Help and How-to / Training                                                                                                    |               | 65.    | Office |
|---------------------------------------------------------|----------------------------------------------------------------------------------------------------|---------------|--------|--------|
| reate your first                                        | presentation                                                                                                    | Page 10 of 27 | ┥ Back | Next 🕨 |
| Overview                                                |                                                                                                    | 7             |        |        |
| Slides, text, and notes                                 |                                                                                                    |               |        |        |
| Work in the slide area                                  | and the second second second second second second second second second second second second second second second                                                                                                    |               |        |        |
| Add new slides                                          | Limit text on a slide                                                                                                    |               |        |        |
| Type text                                               | Put details in notes     Use extra slides                                                                                                    |               |        |        |
| Navigate among slides                                   | Add art for interest                                                                                                    |               |        |        |
| Create notes for the show                               | Use extra slides     Add art for interest                                                                                                    |               |        |        |
| Practice                                                |                                                                                                    |               |        |        |
| Test yourself                                           | <u>o</u>                                                                                                    |               |        |        |
| Design and layout                                       |                                                                                                    |               |        |        |
| Pick a design                                           |                                                                                                    |               |        |        |
| Pick a layout                                           | -                                                                                                    |               |        |        |
| Work within the layout                                  | [4 ++ >> b]     [     ]     [     ]     [     ]     [     ]     [     ]     [     ]     [     ]     [     ]     [     ]     [     ]     [     ]     [     ]     [     ]     [     ]     [     ]     [     ]     [     ]     [     ]     [     ]     [     ]     [     ]     [     ]     [     ]     [     ]     [     ]     [     ]     [     ]     [     ]     [     ]     [     ]     [     ]     [     ]     [     ]     [     ]     [     ]     [     ]     [     ]     [     ]     [     ]     [     ]     [     ]     [     ]     [     ]     [     ]     [     ]     [     ]     [     ]     [     ]     [     ]     [     ]     [     ]     [     ]     [     ]     [     ]     [     ]     [     ]     [     ]     [     ]     [     ]     [     ]     [     ]     [     ]     [     ]     [     ]     [     ]     [     ]     [     ]     [     ]     [     ]     [     ]     [     ]     [     ]     [     ]     [     ]     [     ]     [     ]     [     ]     [     ]     [     ]     [     ]     [     ]     [     ]     [     ]     [     [     ]     [     ]     [     ]     [     ]     [     ]     [     ]     [     ]     [     ]     [     ]     [     ]     [     ]     [     ]     [     ]     [     ]     [     ]     [     ]     [     ]     [     ]     [     ]     [     ]     [     ]     [     ]     [     ]     [     ]     [     ]     [     ]     [     ]     [     ]     [     ]     [     ]     [     ]     [     ]     [     ]     [     ]     [     ]     [     ]     [     ]     [     ]     [     ]     [     ]     [     ]     [     ]     [     ]     [     ]     [     ]     [     ]     [     ]     [     ]     [     ]     [     ]     [     ]     [     ]     [     ]     [     ]     [     ]     [     ]     [     ]     [     ]     [     ]     [     ]     [     ]     [     ]     [     ]     [     ]     [     ]     [     ]     [     ]     [     ]     [     ]     [     ]     [     ]     [     ]     [     ]     [     ]     [     ]     [     ]     [     ]     [     ]     [     ]     [     ]     [     ]     [     ]     [     ]     [     ]     [     ] |               | 40 -   | •      |
| Insert by using the layout icon                         | A design template, a layout, and decorative Clip Art give a boost to the look of your show.                                                                                                    |               |        |        |
| Insert by using the menu                                | When you've nailed down the text for your slide show, lift the presentation out of its black-and-                                                                                                    |               |        |        |
| Copying other slides into the show                      | white doldrums by applying a <b>design template</b> . A template provides color, style, and decorative accents.                                                                                                    |               |        |        |
| Practice                                                | Also, your slide won't always contain only text, and you'll need a way to arrange all that you put onto it — this is where <b>slide layouts</b> come in. See how these help your composition.                                                                                                    |               |        |        |
| Test yourself                                           | And get some tips on just how you insert those extra graphical elements — pictures, charts,                                                                                                    |               |        |        |
| <ul> <li>Proof, print, prep for<br/>the show</li> </ul> | and tables — onto slides.<br>To read more on all this, click <b>Next</b> .                                                                                                    |               |        |        |
| Preview on your computer                                |                                                                                                    | Page 10 of 27 | ┥ Back | Next   |
| Check spelling, make<br>printouts                       |                                                                                                    |               |        |        |
| Color options for printing                              |                                                                                                    |               |        |        |
| Package the presentation                                |                                                                                                    |               |        |        |
| You're about to present                                 |                                                                                                    |               |        |        |
| Practice                                                |                                                                                                    |               |        |        |
|                                                         |                                                                                                    |               |        |        |
| Test yourself                                           |                                                                                                    |               |        |        |
| Test yourself<br>eedback                                |                                                                                                    |               |        |        |

| Verview                                                 | presentation                                                                                                    | Page 11 of 27 | Back I | Next 🕨 |
|---------------------------------------------------------|----------------------------------------------------------------------------------------------------|---------------|--------|--------|
| <ul> <li>Slides, text, and notes</li> </ul>             |                                                                                                    |               |        |        |
| Work in the slide area                                  |                                                                                                    |               |        |        |
| Add new slides                                          |                                                                                                    |               |        |        |
| Type text                                               | Color Schemes                                                                                                    |               |        |        |
| Navigate among slides                                   | 2 Animation Schemes                                                                                                    |               |        |        |
| Create notes for the show                               |                                                                                                    |               |        |        |
| Practice                                                |                                                                                                    |               |        |        |
| Test yourself                                           |                                                                                                    |               |        |        |
| Design and layout                                       |                                                                                                    |               |        |        |
| Pick a design                                           | Low bin the second second seco |               |        |        |
| Pick a layout                                           |                                                                                                    |               |        |        |
| Work within the layout                                  | Applying a design template.                                                                                                    |               |        |        |
| Insert by using the layout icon                         | <ol> <li>Select a single slide thumbnail on the Slides tab.</li> <li>In the Slide Design task pane, click a template thumbnail to apply the template to all slides.</li> </ol>                                                                                                    |               |        |        |
| Insert by using the menu                                |                                                                                                    |               |        |        |
| Copying other slides into the show                      | The design template determines the look and colors of the slides, including the slide background, bullet and font styles, font color and size, placeholder position, and varied design                                                                                                    |               |        |        |
| Practice                                                | accents.<br>Apply a template at any stage of creating the show. If you decide later that you'd rather use a                                                                                                    |               |        |        |
| Test yourself                                           | different design template, you can apply another one.                                                                                                    |               |        |        |
| <ul> <li>Proof, print, prep for<br/>the show</li> </ul> | As the picture illustrates, the <b>Slide Design</b> task pane is the place to go. PowerPoint has many templates to choose from. In the pane, choose to install even more PowerPoint templates if                                                                                                    |               |        |        |
| Preview on your<br>computer                             | you like, or go directly to Microsoft Office Online for additional ones (you'll see a quick way to<br>do that in the practice).                                                                                                    |               |        |        |
| Check spelling, make<br>printouts                       | <b>Note</b> Though the default look of your slides is blank, there is a template applied. You'll get more familiar with it in the practice session.                                                                                                    |               |        |        |
| Color options for printing                              |                                                                                                    | Page 11 of 27 | ┥ Back | Next   |
| Package the presentation                                |                                                                                                    |               |        |        |
| You're about to present                                 |                                                                                                    |               |        |        |
| Practice                                                |                                                                                                    |               |        |        |
| Test yourself                                           |                                                                                                    |               |        |        |
| eedback                                                 |                                                                                                    |               |        |        |
| Quick reference card                                    |                                                                                                    |               |        |        |
|                                                         |                                                                                                    |               |        |        |
|                                                         |                                                                                                    |               |        |        |
|                                                         |                                                                                                    |               |        |        |
|                                                         |                                                                                                    |               |        |        |
|                                                         |                                                                                                    |               |        |        |
|                                                         |                                                                                                    |               |        |        |
|                                                         |                                                                                                    |               |        |        |

| pport / PowerPoint / Power         | Point Help Categories / PowerPoint 2003 Help and How-to / Training                                                                                                    |               | <mark>83</mark> .Off | lice |
|------------------------------------|----------------------------------------------------------------------------------------------------|---------------|----------------------|------|
| eate your first                    | presentation                                                                                                    | Page 12 of 27 | ┥ Back Next          | a 🕨  |
| verview                            |                                                                                                    | 1             |                      |      |
| Slides, text, and notes            | Slide Layout × X                                                                                                    |               |                      |      |
| Work in the slide area             | 1 Apply slide layout:                                                                                                    |               |                      |      |
| Add new slides                     |                                                                                                    |               |                      |      |
| Type text                          |                                                                                                    |               |                      |      |
| Navigate among slides              | Text and Content Layouts                                                                                                    |               |                      |      |
| Create notes for the show          |                                                                                                    |               |                      |      |
| Practice                           |                                                                                                    |               |                      |      |
| Test yourself                      |                                                                                                    |               |                      |      |
| Design and layout                  |                                                                                                    |               |                      |      |
| Pick a design                      |                                                                                                    |               |                      |      |
| Pick a layout                      | Applying a layout.                                                                                                    |               |                      |      |
| Work within the layout             | 1 Select a slide thumbnail.                                                                                                    |               |                      |      |
| Insert by using the layout icon    | 2 In the Slide Layout task pane, click a layout thumbnail to apply its layout to the selected slide.                                                                                       |               |                      |      |
| Insert by using the<br>menu        | As you create slides, you'll confront the issue of where to place the things you want on them.                                                                                             |               |                      |      |
| Copying other slides into the show | As you saw in the first lesson, PowerPoint tries to help you here by displaying <b>slide layouts</b> to choose from each time you add a slide.                                             |               |                      |      |
| Practice                           | The layout, when applied, arranges content to fit into a specific combination of placeholders.                                                                                             |               |                      |      |
| Test yourself                      | For example, if you know you'll have text on the slide and you also want a picture or graphic of some kind, choose a layout that supplies the placeholder types and arrangement that you   |               |                      |      |
| Proof, print, prep for<br>the show | want.                                                                                                    |               |                      |      |
|                                    | The picture shows some of the layouts available in the <b>Slide Layout</b> task pane. In the practice, as you work with layouts, you'll use a menu that's on the layout thumbnails. One of |               |                      |      |
| Preview on your<br>computer        | the choices there enables you to insert new slides that use that thumbnail's layout.                                                                                                    |               |                      |      |
| Check spelling, make<br>printouts  | Make your best guess on a slide's layout as you go; you can apply a different one later, though this can sometimes mean that you need to adjust the content.                               |               |                      |      |
| Color options for<br>printing      |                                                                                                    | Page 12 of 27 | ┥ Back 🛛 N           | Vext |
| Package the presentation           |                                                                                                    |               |                      |      |
| You're about to<br>present         |                                                                                                    |               |                      |      |
| Practice                           |                                                                                                    |               |                      |      |
| Test yourself                      |                                                                                                    |               |                      |      |
| edback                             |                                                                                                    |               |                      |      |
| uick reference card                |                                                                                                    |               |                      |      |
|                                    |                                                                                                    |               |                      |      |
|                                    |                                                                                                    |               |                      |      |
|                                    |                                                                                                    |               |                      |      |
|                                    |                                                                                                    |               |                      |      |
|                                    |                                                                                                    |               |                      |      |

| eate your mist                                                                                                    | presentation Pa                                                                                                    | ge 13 of 27       | ┥ Back                   | Next 🕨 |
|----------------------------------------------------------------------------------------------------|----------------------------------------------------------------------------------------------------|-------------------|--------------------------|--------|
| Verview                                                                                                    |                                                                                                    |                   |                          |        |
| Slides, text, and notes                                                                                                    |                                                                                                    |                   |                          |        |
| Work in the slide area                                                                                                    |                                                                                                    |                   |                          |        |
| Add new slides                                                                                                    | Limit text on a slide                                                                                                    |                   |                          |        |
| Type text                                                                                                    | Put details in notes                                                                                                    |                   |                          |        |
| Navigate among slides                                                                                                    | Use extra slides                                                                                                    |                   |                          |        |
| Create notes for the show                                                                                                    | Add art for interest                                                                                                    |                   |                          |        |
| Practice                                                                                                    | Contant                                                                                                    |                   |                          |        |
| Test yourself                                                                                                    |                                                                                                    |                   |                          |        |
| Design and layout                                                                                                    |                                                                                                    |                   |                          |        |
| Pick a design                                                                                                    |                                                                                                    |                   |                          |        |
| Pick a layout                                                                                                    | A slide with a layout that includes space for a title, text on the left, and content such as a picture on the                                                                                                    | right.            |                          |        |
| Work within the<br>layout                                                                                                    | 1 Title placeholder.                                                                                                    |                   |                          |        |
| Insert by using the layout icon                                                                                                    | <ol> <li>2 Text placeholder.</li> <li>3 Content placeholder. Click one of the icons to insert a table, chart, piece of Clip Art, picture file, diag</li> </ol>                                                                                                    | ram from the Diac | aram Gallery.            | or     |
| Insert by using the menu                                                                                                    | media clip, such as a sound or video file.                                                                                                    |                   | ,                        |        |
| Copying other slides<br>into the show                                                                                                    | Whenever you type within a placeholder, you're working within the layout because                                                                                                    |                   |                          |        |
| Into the show                                                                                                    | placeholders — what type of content they're for and how they're arranged — make up the                                                                                                    |                   |                          |        |
| Practice                                                                                                    | placeholders — what type of content they're for and how they're arranged — make up the layout.                                                                                                    |                   |                          |        |
|                                                                                                    | layout.<br>The picture shows the effect of applying a layout that has a text placeholder on the left and a                                                                                                    |                   |                          |        |
| Practice                                                                                                    | layout.<br>The picture shows the effect of applying a layout that has a text placeholder on the left and a<br><b>content placeholder</b> on the right. Each has built-in properties that support the type of content.                                                                                                    |                   |                          |        |
| Practice<br>Test yourself<br>Proof, print, prep for                                                                                                    | layout.<br>The picture shows the effect of applying a layout that has a text placeholder on the left and a                                                                                                    |                   |                          |        |
| Practice<br>Test yourself<br>Proof, print, prep for<br>the show<br>Preview on your                                                                                                    | layout.<br>The picture shows the effect of applying a layout that has a text placeholder on the left and a<br><b>content placeholder</b> on the right. Each has built-in properties that support the type of content.<br>In the Lesson 1 practice session, you typed into a text placeholder and saw some of its<br>behavior: a default bulleted list and the <b>AutoFit Options</b> button that accommodates overflow<br>text.<br>A content placeholder has its own built-in behavior. It will position a picture or other graphical<br>element in that space, and it provides icons that you can click to insert pictures, charts, or                                                                                                    |                   |                          |        |
| Practice<br>Test yourself<br>Proof, print, prep for<br>the show<br>Preview on your<br>computer<br>Check spelling, make<br>printouts<br>Color options for                                                                                                    | layout.<br>The picture shows the effect of applying a layout that has a text placeholder on the left and a<br><b>content placeholder</b> on the right. Each has built-in properties that support the type of content.<br>In the Lesson 1 practice session, you typed into a text placeholder and saw some of its<br>behavior: a default bulleted list and the <b>AutoFit Options</b> button that accommodates overflow<br>text.<br>A content placeholder has its own built-in behavior. It will position a picture or other graphical                                                                                                    |                   |                          |        |
| Practice<br>Test yourself<br>Proof, print, prep for<br>the show<br>Preview on your<br>computer<br>Check spelling, make<br>printouts<br>Color options for<br>printing                                                                                           | layout.<br>The picture shows the effect of applying a layout that has a text placeholder on the left and a<br><b>content placeholder</b> on the right. Each has built-in properties that support the type of content.<br>In the Lesson 1 practice session, you typed into a text placeholder and saw some of its<br>behavior: a default bulleted list and the <b>AutoFit Options</b> button that accommodates overflow<br>text.<br>A content placeholder has its own built-in behavior. It will position a picture or other graphical<br>element in that space, and it provides icons that you can click to insert pictures, charts, or<br>tables. It also will automatically reposition content in some cases when you introduce a new                            |                   |                          |        |
| Practice<br>Test yourself<br>Proof, print, prep for<br>the show<br>Preview on your<br>computer<br>Check spelling, make<br>printouts<br>Color options for<br>printing<br>Package the<br>presentation                                                            | layout.<br>The picture shows the effect of applying a layout that has a text placeholder on the left and a<br><b>content placeholder</b> on the right. Each has built-in properties that support the type of content.<br>In the Lesson 1 practice session, you typed into a text placeholder and saw some of its<br>behavior: a default bulleted list and the <b>AutoFit Options</b> button that accommodates overflow<br>text.<br>A content placeholder has its own built-in behavior. It will position a picture or other graphical<br>element in that space, and it provides icons that you can click to insert pictures, charts, or<br>tables. It also will automatically reposition content in some cases when you introduce a new<br>element onto the slide. | Page 13 of 27     | Back                     | Next   |
| Practice<br>Test yourself<br>Proof, print, prep for<br>the show<br>Preview on your<br>computer<br>Check spelling, make<br>printouts<br>Color options for<br>printing<br>Package the                                                                            | layout.<br>The picture shows the effect of applying a layout that has a text placeholder on the left and a<br><b>content placeholder</b> on the right. Each has built-in properties that support the type of content.<br>In the Lesson 1 practice session, you typed into a text placeholder and saw some of its<br>behavior: a default bulleted list and the <b>AutoFit Options</b> button that accommodates overflow<br>text.<br>A content placeholder has its own built-in behavior. It will position a picture or other graphical<br>element in that space, and it provides icons that you can click to insert pictures, charts, or<br>tables. It also will automatically reposition content in some cases when you introduce a new<br>element onto the slide. | Page 13 of 27     | Back                     | Next   |
| Practice<br>Test yourself<br>Proof, print, prep for<br>the show<br>Preview on your<br>computer<br>Check spelling, make<br>printouts<br>Color options for<br>printing<br>Package the<br>presentation<br>You're about to                                         | layout.<br>The picture shows the effect of applying a layout that has a text placeholder on the left and a<br><b>content placeholder</b> on the right. Each has built-in properties that support the type of content.<br>In the Lesson 1 practice session, you typed into a text placeholder and saw some of its<br>behavior: a default bulleted list and the <b>AutoFit Options</b> button that accommodates overflow<br>text.<br>A content placeholder has its own built-in behavior. It will position a picture or other graphical<br>element in that space, and it provides icons that you can click to insert pictures, charts, or<br>tables. It also will automatically reposition content in some cases when you introduce a new<br>element onto the slide. | Page 13 of 27     | Back                     | Next   |
| Practice<br>Test yourself<br>Proof, print, prep for<br>the show<br>Preview on your<br>computer<br>Check spelling, make<br>printouts<br>Color options for<br>printing<br>Package the<br>presentation<br>You're about to<br>present                              | layout.<br>The picture shows the effect of applying a layout that has a text placeholder on the left and a<br><b>content placeholder</b> on the right. Each has built-in properties that support the type of content.<br>In the Lesson 1 practice session, you typed into a text placeholder and saw some of its<br>behavior: a default bulleted list and the <b>AutoFit Options</b> button that accommodates overflow<br>text.<br>A content placeholder has its own built-in behavior. It will position a picture or other graphical<br>element in that space, and it provides icons that you can click to insert pictures, charts, or<br>tables. It also will automatically reposition content in some cases when you introduce a new<br>element onto the slide. | Page 13 of 27     | < Back                   | Next   |
| Practice<br>Test yourself<br>Proof, print, prep for<br>the show<br>Preview on your<br>computer<br>Check spelling, make<br>printouts<br>Color options for<br>printing<br>Package the<br>presentation<br>You're about to<br>present<br>Practice<br>Test yourself | layout.<br>The picture shows the effect of applying a layout that has a text placeholder on the left and a<br><b>content placeholder</b> on the right. Each has built-in properties that support the type of content.<br>In the Lesson 1 practice session, you typed into a text placeholder and saw some of its<br>behavior: a default bulleted list and the <b>AutoFit Options</b> button that accommodates overflow<br>text.<br>A content placeholder has its own built-in behavior. It will position a picture or other graphical<br>element in that space, and it provides icons that you can click to insert pictures, charts, or<br>tables. It also will automatically reposition content in some cases when you introduce a new<br>element onto the slide. | Page 13 of 27     | Back                     | Nex    |
| Practice<br>Test yourself<br>Proof, print, prep for<br>the show<br>Preview on your<br>computer<br>Check spelling, make<br>printouts<br>Color options for<br>printing<br>Package the<br>presentation<br>You're about to<br>present<br>Practice<br>Test yourself | layout.<br>The picture shows the effect of applying a layout that has a text placeholder on the left and a<br><b>content placeholder</b> on the right. Each has built-in properties that support the type of content.<br>In the Lesson 1 practice session, you typed into a text placeholder and saw some of its<br>behavior: a default bulleted list and the <b>AutoFit Options</b> button that accommodates overflow<br>text.<br>A content placeholder has its own built-in behavior. It will position a picture or other graphical<br>element in that space, and it provides icons that you can click to insert pictures, charts, or<br>tables. It also will automatically reposition content in some cases when you introduce a new<br>element onto the slide. | Page 13 of 27     | <ul> <li>Back</li> </ul> | Nex    |
| Practice<br>Test yourself<br>Proof, print, prep for<br>the show<br>Preview on your<br>computer<br>Check spelling, make<br>printouts<br>Color options for<br>printing<br>Package the<br>presentation<br>You're about to<br>present<br>Practice<br>Test yourself | layout.<br>The picture shows the effect of applying a layout that has a text placeholder on the left and a<br><b>content placeholder</b> on the right. Each has built-in properties that support the type of content.<br>In the Lesson 1 practice session, you typed into a text placeholder and saw some of its<br>behavior: a default bulleted list and the <b>AutoFit Options</b> button that accommodates overflow<br>text.<br>A content placeholder has its own built-in behavior. It will position a picture or other graphical<br>element in that space, and it provides icons that you can click to insert pictures, charts, or<br>tables. It also will automatically reposition content in some cases when you introduce a new<br>element onto the slide. | Page 13 of 27     | < Back                   | Nex    |
| Practice<br>Test yourself<br>Proof, print, prep for<br>the show<br>Preview on your<br>computer<br>Check spelling, make<br>printouts<br>Color options for<br>printing<br>Package the<br>presentation<br>You're about to<br>present<br>Practice<br>Test yourself | layout.<br>The picture shows the effect of applying a layout that has a text placeholder on the left and a<br><b>content placeholder</b> on the right. Each has built-in properties that support the type of content.<br>In the Lesson 1 practice session, you typed into a text placeholder and saw some of its<br>behavior: a default bulleted list and the <b>AutoFit Options</b> button that accommodates overflow<br>text.<br>A content placeholder has its own built-in behavior. It will position a picture or other graphical<br>element in that space, and it provides icons that you can click to insert pictures, charts, or<br>tables. It also will automatically reposition content in some cases when you introduce a new<br>element onto the slide. | Page 13 of 27     | <ul> <li>Back</li> </ul> | Nex    |

 $\ensuremath{\mathbb{C}}$  2011 Microsoft Corporation. All rights reserved.

| Support / PowerPoint / Power       | Point Help Categories / PowerPoint 2003 Help and How-to / Training                                                                                     |               | <b>23</b> .O | ince  |
|------------------------------------|----------------------------------------------------------------------------------------------------|---------------|--------------|-------|
| eate your first                    | presentation                                                                                                    | Page 14 of 27 | ┥ Back 🛛 N   | ext 🕨 |
| verview                            |                                                                                                    |               |              |       |
| Slides, text, and notes            | Select Picture                                                                                                    |               |              |       |
| Work in the slide area             | Search text: decorations Go                                                                                                    |               |              |       |
| Add new slides                     |                                                                                                    |               |              |       |
| Type text                          | A C A C A C A C A C A C A C A C A C A C                                                                                                    |               |              |       |
| Navigate among slides              | Click icon to add                                                                                                    |               |              |       |
| Create notes for the show          | 3                                                                                                    |               |              |       |
| Practice                           |                                                                                                    |               |              |       |
| Test yourself                      |                                                                                                    |               |              |       |
| Design and layout                  |                                                                                                    |               |              |       |
| Pick a design                      |                                                                                                    |               |              |       |
| Pick a layout                      | Using a layout icon to insert a piece of Clip Art.                                                                                                    |               |              |       |
| Work within the layout             | Click the Insert Clip Art icon within the placeholder.                                                                                                 |               |              |       |
| Insert by using the layout icon    | 2 Type in a keyword to search for a clip.                                                                                                    |               |              |       |
| Insert by using the menu           | 3 Then click a clip within the Select Picture dialog box, and click OK.                                                                                |               |              |       |
| Copying other slides into the show | The icons are one method for inserting content. The picture illustrates how you'd use one of<br>the icons in the layout to insert a piece of Clip Art. |               |              |       |
| Practice                           | The piece of art would automatically be sized to fit this layout, although you could change its                                                        |               |              |       |
| Test yourself                      | size. With something like a banner, you might also want to rotate it. You'll see how in the<br>practice session.                                       |               |              |       |
| Proof, print, prep for the show    | You don't have to use the layout icons to insert pictures and other things. See the next section for another method that gives you a few more options. |               |              |       |
| Preview on your<br>computer        | to anome memor margives you a rew more options.                                                                                                    | Page 14 of 27 | ┥ Back       | Next  |
| Check spelling, make<br>printouts  |                                                                                                    |               |              |       |
| Color options for<br>printing      |                                                                                                    |               |              |       |
| Package the presentation           |                                                                                                    |               |              |       |
| You're about to present            |                                                                                                    |               |              |       |
| Practice                           |                                                                                                    |               |              |       |
| Test yourself                      |                                                                                                    |               |              |       |
| eedback                            |                                                                                                    |               |              |       |
| uick reference card                |                                                                                                    |               |              |       |
|                                    |                                                                                                    |               |              |       |
|                                    |                                                                                                    |               |              |       |
|                                    |                                                                                                    |               |              |       |
|                                    |                                                                                                    |               |              |       |
|                                    |                                                                                                    |               |              |       |
|                                    |                                                                                                    |               |              |       |

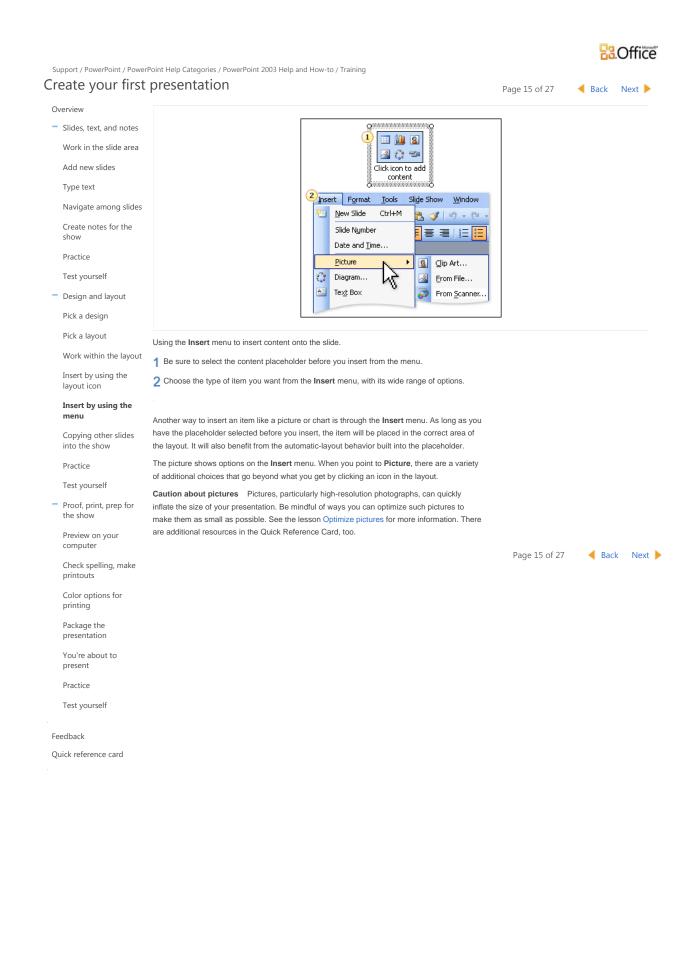

© 2011 Microsoft Corporation. All rights reserved.

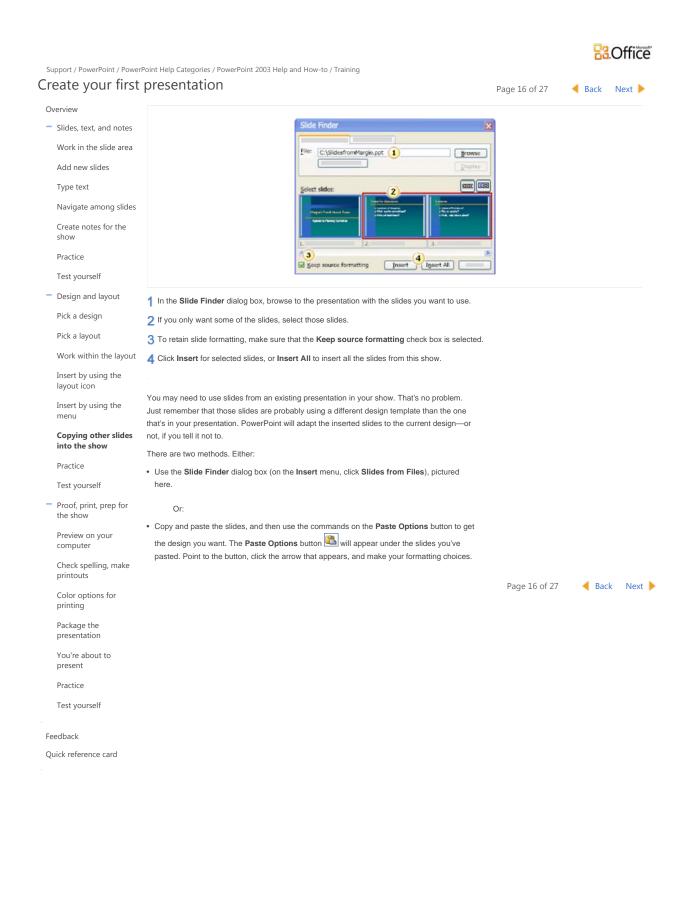

## **Office**

Support / PowerPoint / PowerPoint Help Categories / PowerPoint 2003 Help and How-to / Training Create your first presentation Page 17 of 27 ┥ Back 🛛 Next 🕨 Overview - Slides, text, and notes 0 Work in the slide area \_\_\_⊹ ⇒ \_ \_ 8 × Add new slides ÷ Training A -Type text Practice . . . . 4 . . . . . . Navigate among slides Return to course Create notes for the show Practice 1 Test yourself 2. Design and layout Pick a design Ø 0 Pick a layout 0 Work within the layout Insert by using the Download size: 19 KB (<1 min @ 56 Kbps) layout icon Insert by using the Problems with the practice? menu Practice in PowerPoint Try our troubleshooting tips Copying other slides into the show Design a show, work with layouts and Clip Art, and try a couple of different methods for Practice inserting art. Test yourself ABOUT THE PRACTICE SESSION Proof, print, prep for the show When you click Practice in PowerPoint, a practice presentation will download to your computer and open in PowerPoint, and a separate window with practice instructions will Preview on your appear alongside (see picture). computer Note You need to have PowerPoint 2003 installed on your computer. Check spelling, make printouts TIPS Color options for • If the practice instructions aren't visible, or disappear when you click in PowerPoint, click the printing PowerPoint Help taskbar button and then click the Auto Tile button on the upper-left corner Package the of the instructions. presentation • If the practice instructions cover up PowerPoint, click the Auto Tile button on the upper-left You're about to corner of the instructions. present Practice BEFORE YOU BEGIN Test yourself Make sure to close PowerPoint if it is already running. Feedback START THE PRACTICE Click the Practice in PowerPoint button now Quick reference card Page 17 of 27 ┥ Back 🛛 Next 🕨

© 2011 Microsoft Corporation. All rights reserved.

|                                                                                                    | B3.Office                                                                                                    |
|----------------------------------------------------------------------------------------------------|----------------------------------------------------------------------------------------------------|
| Support / PowerPoint / Power<br>Create your first                                                                                                    | Point Help Categories / PowerPoint 2003 Help and How-to / Training Presentation Page 18 of 27 Back Next                                                                                                    |
| Overview                                                                                                    | Test yourself                                                                                                    |
| <ul> <li>Slides, text, and notes</li> <li>Work in the slide area</li> </ul>                                                                                                    | Complete the following test so you can be sure you understand the material. Your answers are private, and test results are not scored.                                                                                                    |
| Add new slides<br>Type text<br>Navigate among slides<br>Create notes for the<br>show<br>Practice<br>Test yourself<br>Design and layout                                                                                                    | To apply a design template to all your slides, you need to select all the slide thumbnails on the Slides tab before you apply the template.  True. False.                                                                                                    |
| Pick a design<br>Pick a layout<br>Work within the layout<br>Insert by using the<br>layout icon<br>Insert by using the                                                                                                    | Keep in mind the recent practice session for this question: You've applied a layout that has placeholders for a title and two bulleted<br>lists. Then you decide you want a table on the left side of the slide instead of a bulleted list. What layout should you apply instead?<br>The Blank layout.<br>The Title, Text and Content layout.                                                                                                    |
| menu<br>Copying other slides<br>into the show<br>Practice<br>Test yourself<br>Proof, print, prep for                                                                                                    | The Title, Content and Text layout.                                                                                                    |
| the show<br>Preview on your<br>computer<br>Check spelling, make<br>printouts<br>Color options for<br>printing<br>Package the<br>presentation<br>You're about to<br>present<br>Practice<br>Test yourself<br>Feedback<br>Quick reference card | <ul> <li>You've put a layout on your slide that contains a placeholder for a picture. But you'd rather use the Clip Art task pane to insert the art than the options you get when you click the Insert Clip Art icon in the placeholder. What do you do?</li> <li>Apply a Blank layout instead, and then use the Insert menu (point to Picture, and then click Clip Art) to open the Clip Art task pane and insert the picture.</li> <li>Select the placeholder on the slide, and then press DELETE. Then use the Insert menu (point to Picture, and then click Clip Art) to open the Clip Art task pane and insert the picture.</li> <li>Make sure the picture placeholder is selected, and then use the Insert menu (point to Picture, and then click Clip Art) to open the Clip Art task pane and insert the picture.</li> </ul> |
|                                                                                                    | Page 18 of 27 🚽 Back Next 🕨                                                                                                    |

| Support / PowerPoint / Power                            | Point Help Categories / PowerPoint 2003 Help and How-to / Training                                                                        |               |        | B:Office |  |  |
|---------------------------------------------------------|----------------------------------------------------------------------------------------------------|---------------|--------|----------|--|--|
| Create your first                                       | proceptation                                                                                                    | Page 19 of 27 | Back   | Next 🕨   |  |  |
| Overview                                                |                                                                                                    |               |        |          |  |  |
| <ul> <li>Slides, text, and notes</li> </ul>             |                                                                                                    |               |        |          |  |  |
| Work in the slide area                                  |                                                                                                    |               |        |          |  |  |
| Add new slides                                          | Presentation tips                                                                                                    |               |        |          |  |  |
| Type text                                               |                                                                                                    |               |        |          |  |  |
| Navigate among slides                                   | Be simple but effective                                                                                                    |               |        |          |  |  |
| Create notes for the show                               |                                                                                                    |               |        |          |  |  |
| Practice                                                |                                                                                                    |               |        |          |  |  |
| Test yourself                                           |                                                                                                    |               |        |          |  |  |
| <ul> <li>Design and layout</li> </ul>                   | 13                                                                                                    |               |        |          |  |  |
| Pick a design                                           |                                                                                                    |               |        |          |  |  |
| Pick a layout                                           | =                                                                                                    |               |        |          |  |  |
| Work within the layout                                  | I 4 4 >> > > > > > > > > > > > > > >                                                                                                     |               | 40 -   |          |  |  |
| Insert by using the layout icon                         | Review your show in slide show view.                                                                                                    |               |        |          |  |  |
| Insert by using the menu                                | You've finished creating your slides. What are the next steps?                                                                            |               |        |          |  |  |
| Copying other slides                                    | Start with previewing the show on your computer. Run a spelling check.                                                                    |               |        |          |  |  |
| into the show                                           | Then use print preview to see how your notes and handouts will look, and select the right                                                 |               |        |          |  |  |
| Practice                                                | printing options for them.                                                                                                    |               |        |          |  |  |
| Test yourself                                           | Next, <b>package</b> your presentation file and then either copy it to a server or burn it to a CD to make it available when you present. |               |        |          |  |  |
| <ul> <li>Proof, print, prep for<br/>the show</li> </ul> | Last, get some pointers for preparing to present the show.                                                                                |               |        |          |  |  |
| Preview on your<br>computer                             | To read on, click <b>Next</b> .                                                                                                    |               |        |          |  |  |
| Check spelling, make<br>printouts                       |                                                                                                    | Page 19 of 27 | ┥ Back | Next 🕨   |  |  |
| Color options for<br>printing                           |                                                                                                    |               |        |          |  |  |
| Package the presentation                                |                                                                                                    |               |        |          |  |  |
| You're about to present                                 |                                                                                                    |               |        |          |  |  |
| Practice                                                |                                                                                                    |               |        |          |  |  |
| Test yourself                                           |                                                                                                    |               |        |          |  |  |
| Feedback                                                |                                                                                                    |               |        |          |  |  |
| Quick reference card                                    |                                                                                                    |               |        |          |  |  |
|                                                         |                                                                                                    |               |        |          |  |  |

| Support / DoworDoint / Dowo                             | Point Help Categories / PowerPoint 2003 Help and How-to / Training                                                                                                    |                       | <b>8</b> 3.C   | Office  |
|---------------------------------------------------------|----------------------------------------------------------------------------------------------------|-----------------------|----------------|---------|
| Create your first                                       |                                                                                                    | Page 20 of 27         | ┥ Back 🛛 N     | lext 🕨  |
| Overview                                                |                                                                                                    | -                     |                |         |
| <ul> <li>Slides, text, and notes</li> </ul>             |                                                                                                    | <b>\</b>              |                |         |
| Work in the slide area                                  |                                                                                                    |                       |                |         |
| Add new slides                                          | Presentation tips                                                                                                    |                       |                |         |
| Type text                                               | 2 Be simple but effective                                                                                                    |                       |                |         |
| Navigate among slides                                   |                                                                                                    |                       |                |         |
| Create notes for the show                               | 3                                                                                                    | )                     |                |         |
| Practice                                                |                                                                                                    |                       |                |         |
| Test yourself                                           |                                                                                                    |                       |                |         |
| <ul> <li>Design and layout</li> </ul>                   |                                                                                                    |                       |                |         |
| Pick a design                                           | . 0                                                                                                    |                       |                |         |
| Pick a layout                                           | Opening, viewing, and escaping slide show view.                                                                                                    |                       |                |         |
| Work within the layout                                  | <ol> <li>To open slide show view, select the first slide, and then click the Slide Show button. (Or just print of the slide show view).</li> </ol>                                            | ess F5 to alwavs star | t on slide 1.) |         |
| Insert by using the layout icon                         | 2 The computer screen here shows slide show view, with the Slide Show toolbar appearing on th arrows and two menus.                                                                           |                       |                | igation |
| Insert by using the menu                                | 3 If you don't want to click through all the slides, press ESC to return to your last view in PowerPo                                                                                         | pint.                 |                |         |
| Copying other slides into the show                      | As you create a show, preview it at any time in <b>slide show view</b> . As shown in the picture, this                                                                                        |                       |                |         |
| Practice                                                | view fills the computer screen with your slides. This is an approximation of how the slides will                                                                                              |                       |                |         |
| Test yourself                                           | look when projected.                                                                                                    |                       |                |         |
| <ul> <li>Proof, print, prep for<br/>the show</li> </ul> | To navigate through the show, you have several choices: <ul> <li>Click the mouse.</li> </ul>                                                                                                  |                       |                |         |
| Preview on your                                         | Press the DOWN ARROW key.                                                                                                    |                       |                |         |
| computer<br>Check spelling, make                        | Click the Next arrow on the Slide Show toolbar (see the arrow selected on the computer screen in the picture).                                                                                |                       |                |         |
| printouts<br>Color options for<br>printing              | By default, PowerPoint assumes that the show will be presented by a speaker and projected<br>on a screen. But there are other ways to present: You'll see how to set these up in the practice |                       |                |         |
| Package the                                             | session.                                                                                                    |                       |                |         |
| presentation<br>You're about to                         | For in-depth instructions about navigation in a slide show, see the course Navigation know-<br>how.                                                                                           |                       |                |         |
| present                                                 |                                                                                                    | Page 20 of 27         | ┥ Back         | Next 🕨  |
| Practice                                                |                                                                                                    |                       |                |         |
| Test yourself                                           |                                                                                                    |                       |                |         |
| Feedback                                                |                                                                                                    |                       |                |         |
| Quick reference card                                    |                                                                                                    |                       |                |         |
| AdChoices ▷                                             |                                                                                                    |                       |                |         |
|                                                         |                                                                                                    |                       |                |         |
|                                                         |                                                                                                    |                       |                |         |
|                                                         |                                                                                                    |                       |                |         |

| eate your first                    | presentation                                                                                                    | Page 21 of 27          | Back Next     |
|------------------------------------|----------------------------------------------------------------------------------------------------|------------------------|---------------|
| verview                            |                                                                                                    | _                      |               |
| Slides, text, and notes            | [MyPresentation.ppt [Preview]]                                                                                                    |                        |               |
| Work in the slide area             | 1 Print What: Handouts (3 slides per page)                                                                                                    |                        |               |
| Add new slides                     | Slides<br>Handouts (1 slide per page)                                                                                                    |                        |               |
| Type text                          | Handouts (2 slides per page)<br>Handouts (4 slides per page)<br>Handouts (4 slides per page)                                                                                             |                        |               |
| Navigate among slides              | (2) Handouts (9 slides per page)                                                                                                    |                        |               |
| Create notes for the show          | Notes Pages                                                                                                    |                        |               |
| Practice                           |                                                                                                    |                        |               |
| Test yourself                      |                                                                                                    |                        |               |
| Design and layout                  | Dan't madde vaa mesaage                                                                                                    |                        |               |
| Pick a design                      |                                                                                                    |                        |               |
| Pick a layout                      | 1 In print preview, choose from the types of printouts in the <b>Print What</b> box. Your handout can inc                                                                                | lude up to nine elidos | per page The  |
| Work within the layout             | Handouts (3 slides per page) option includes lines for audience notes.                                                                                                    | inde up to fille sides | per page. The |
| Insert by using the layout icon    | <b>2</b> A preview of the handout that has three slides per page.                                                                                                    |                        |               |
| Insert by using the menu           | In normal view, run a spelling check by clicking the <b>Spelling</b> button <b>W</b> . Your slides and notes                                                                             |                        |               |
| Copying other slides into the show | are checked.<br>What are your choices for printed handouts? The picture shows you the options as they                                                                                    |                        |               |
| Practice                           | appear in print preview. The ones that you're concerned with here include:                                                                                                    |                        |               |
| Test yourself                      | Printing the slides, one to a page.                                                                                                    |                        |               |
| Proof, print, prep for the show    | <ul> <li>Printing a handout, which includes choices ranging from one to several slides per page (see<br/>the example in the picture).</li> </ul>                                         |                        |               |
| Preview on your                    | Printing notes.                                                                                                    |                        |               |
| computer                           | About print preview: This is a great way to prepare the show for printing. You get to it by                                                                                              |                        |               |
| Check spelling, make<br>printouts  | clicking the <b>Print Preview</b> button . See the next section about your choices for color or black and white.                                                                         |                        |               |
| Color options for<br>printing      | Tip In this view, you can also adjust headers and footers on the printouts. These include slide and page numbers and other text, such as the date. For details, see the course The small |                        |               |
| Package the<br>presentation        | print: headers and footers.                                                                                                    |                        |               |
| You're about to present            |                                                                                                    | Page 21 of 27          | ┥ Back Ne     |
| Practice                           |                                                                                                    |                        |               |
| Test yourself                      |                                                                                                    |                        |               |
| edback                             |                                                                                                    |                        |               |
| uick reference card                |                                                                                                    |                        |               |
|                                    |                                                                                                    |                        |               |
|                                    |                                                                                                    |                        |               |
|                                    |                                                                                                    |                        |               |
|                                    |                                                                                                    |                        |               |

|                                                         |                                                                                                    |                | <b>B</b> Office |
|---------------------------------------------------------|----------------------------------------------------------------------------------------------------|----------------|-----------------|
| Support / PowerPoint / Power<br>Create your first       | Point Help Categories / PowerPoint 2003 Help and How-to / Training presentation                                                                                                    | Page 22 of 27  | < Back Next 🕨   |
| Overview                                                |                                                                                                    | 1 090 22 01 27 |                 |
| <ul> <li>Slides, text, and notes</li> </ul>             | Options •                                                                                                    | 7              |                 |
| Work in the slide area                                  |                                                                                                    |                |                 |
| Add new slides                                          |                                                                                                    |                |                 |
| Type text                                               | Grayscale                                                                                                    |                |                 |
| Navigate among slides                                   | Presentation tips                                                                                                    |                |                 |
| Create notes for the show                               | Be simple but effective                                                                                                    |                |                 |
| Practice                                                | 3                                                                                                    |                |                 |
| Test yourself                                           | Be simple but effective                                                                                                    |                |                 |
| <ul> <li>Design and layout</li> </ul>                   | A     Presentation tips                                                                                                    |                |                 |
| Pick a design                                           |                                                                                                    |                |                 |
| Pick a layout                                           |                                                                                                    |                |                 |
| Work within the layout                                  | Use the <b>Options</b> button to print in three different ways.                                                                                                    |                |                 |
| Insert by using the layout icon                         | 1 To choose a color option for the printout, click the <b>Options</b> button, and then point to <b>Color/Gray</b>                                                                                                    | /scale.        |                 |
| Insert by using the menu                                | 2 The effect of clicking Color.         3 The effect of clicking Grayscale.                                                                                                    |                |                 |
| Copying other slides into the show                      | 4 The effect of clicking Pure Black and White.                                                                                                    |                |                 |
| Practice                                                | In print preview, check out the printing choices available by clicking the <b>Options</b> button :                                                                                                    |                |                 |
| Test yourself                                           | Color. This reproduces all the colors of the show on your printout.                                                                                                    |                |                 |
| <ul> <li>Proof, print, prep for<br/>the show</li> </ul> | If you are printing to a black and white printer, this option becomes Color (On Black                                                                                                    |                |                 |
| Preview on your computer                                | and White Printer). In this version, the show's colors are rendered in blacks, whites,<br>and grays.                                                                                                    |                |                 |
| Check spelling, make<br>printouts                       | <ul> <li>Grayscale. You get a modified version of the show's colors in blacks, whites, and grays. If<br/>you're printing in black and white, this option saves your ink cartridge while giving a<br/>somewhat artistic result.</li> </ul> |                |                 |
| Color options for<br>printing                           | • Pure Black and White. This is the default. You get less gradation here — fewer grays —                                                                                                    |                |                 |
| Package the                                             | and you lose the dimension that shading offers, while gaining some economy.                                                                                                    |                |                 |
| presentation                                            |                                                                                                    | Page 22 of 27  | ┥ Back 🛛 Next 🕨 |
| You're about to present                                 |                                                                                                    | 1 090 22 01 27 |                 |
| Practice                                                |                                                                                                    |                |                 |
| Test yourself                                           |                                                                                                    |                |                 |
| Feedback                                                |                                                                                                    |                |                 |
| Quick reference card                                    |                                                                                                    |                |                 |
|                                                         |                                                                                                    |                |                 |
|                                                         |                                                                                                    |                |                 |
|                                                         |                                                                                                    |                |                 |
|                                                         |                                                                                                    |                |                 |
|                                                         |                                                                                                    |                |                 |
|                                                         |                                                                                                    |                |                 |
|                                                         |                                                                                                    |                |                 |

|                                             | Point Help Categories / PowerPoint 2003 Help and How-to / Training                                                                                                    |                      |        |      |
|---------------------------------------------|----------------------------------------------------------------------------------------------------|----------------------|--------|------|
| reate your first                            | presentation                                                                                                    | Page 23 of 27        | ┥ Back | Next |
| Overview                                    |                                                                                                    |                      |        |      |
| <ul> <li>Slides, text, and notes</li> </ul> | Ele                                                                                                    |                      |        |      |
| Work in the slide area                      |                                                                                                    |                      |        |      |
| Add new slides                              |                                                                                                    |                      |        |      |
| Type text                                   |                                                                                                    |                      |        |      |
| Navigate among slides                       | Package for CD                                                                                                    |                      |        |      |
| Create notes for the show                   |                                                                                                    |                      |        |      |
| Practice                                    |                                                                                                    |                      |        |      |
| Test yourself                               |                                                                                                    |                      |        |      |
| Design and layout                           | My Show                                                                                                    |                      |        |      |
| Pick a design                               |                                                                                                    |                      |        |      |
| Pick a layout                               |                                                                                                    |                      |        |      |
| Work within the layout                      | Use the Package for CD command on the File menu to copy your presentation file and other files it                                                                                                    | needs to a folder or | a CD.  |      |
| Insert by using the layout icon             |                                                                                                    |                      |        |      |
| Insert by using the                         | As preparation for presenting, package your presentation to a folder or burn it to a CD (details below) and be sure that you have access to it from the presenting computer. "Package" refers                |                      |        |      |
| menu                                        | to the process of copying your presentation file and any other files the presentation needs.                                                                                                    |                      |        |      |
| Copying other slides<br>into the show       | Read on.                                                                                                    |                      |        |      |
| Practice                                    | The Microsoft Office PowerPoint 2003 <b>Package for CD</b> feature bundles your presentation file<br>and <i>any other files</i> you want available for this presentation into one folder, which you can then |                      |        |      |
| Test yourself                               | copy to a network server or burn to a CD. (Examples of additional files you might need include<br>sound or movie files that are only linked to the presentation and not part of the presentation             |                      |        |      |
| Proof, print, prep for                      | file.)                                                                                                    |                      |        |      |
| the show                                    | Always save your presentation before packaging it to a folder or CD.                                                                                                    |                      |        |      |
| Preview on your<br>computer                 | About packaging for CD To package and then copy to a CD from PowerPoint, you must have Microsoft Windows XP or later and a CD burner. If you have Microsoft Windows 2000,                                    |                      |        |      |
| Check spelling, make<br>printouts           | you can still use this feature to package the presentation files to a folder, and then use a third-<br>party program to burn the folder to a CD.                                                             |                      |        |      |
| Color options for printing                  | For in-depth information about this process, see the lesson Package to a CD.                                                                                                    |                      |        |      |
| Package the presentation                    |                                                                                                    | Page 23 of 27        | ┥ Bacl | (Ne) |
| You're about to present                     |                                                                                                    |                      |        |      |
| Practice                                    |                                                                                                    |                      |        |      |
|                                             |                                                                                                    |                      |        |      |
| Test yourself                               |                                                                                                    |                      |        |      |
| Test yourself<br>eedback                    |                                                                                                    |                      |        |      |

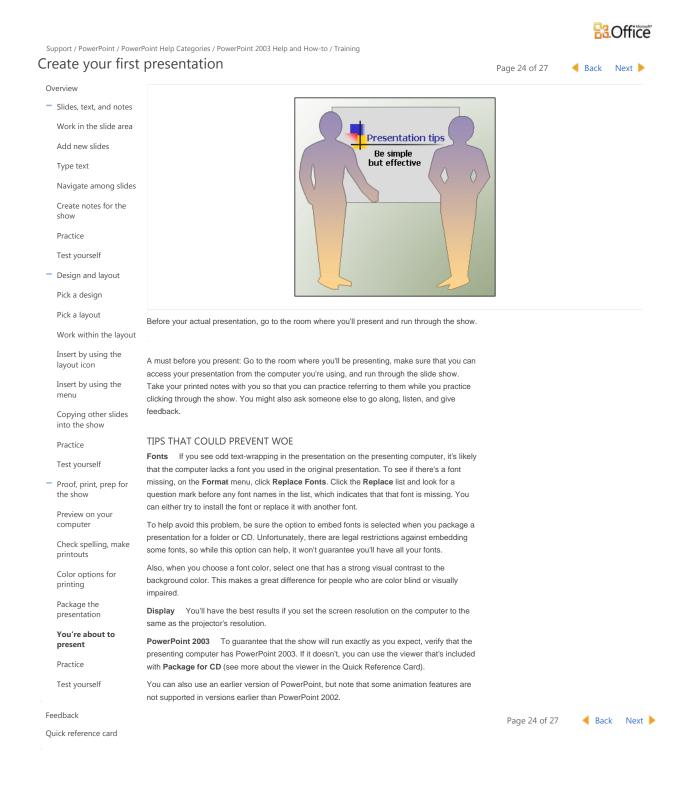

| Support / DougrDaint / Doug                             | -Point Help Categories / Deurs Daint 2002 Help and Heuriss / Takining                                                                                                    |               | <b>B</b> Office |
|---------------------------------------------------------|----------------------------------------------------------------------------------------------------|---------------|-----------------|
| Create your first                                       | rPoint Help Categories / PowerPoint 2003 Help and How-to / Training<br><b>presentation</b>                                                                                                    | Page 25 of 27 | ┥ Back 🛛 Next 🕨 |
| Overview                                                |                                                                                                    |               |                 |
| <ul> <li>Slides, text, and notes</li> </ul>             |                                                                                                    |               |                 |
| Work in the slide area                                  |                                                                                                    |               |                 |
| Add new slides                                          |                                                                                                    |               |                 |
| Type text                                               | A - " Training                                                                                                    |               |                 |
| Navigate among slides                                   | Practice<br>Professional Return to course                                                                                                    |               |                 |
| Create notes for the show                               |                                                                                                    |               |                 |
| Practice                                                |                                                                                                    |               |                 |
| Test yourself                                           |                                                                                                    |               |                 |
| <ul> <li>Design and layout</li> </ul>                   | 2.                                                                                                    |               |                 |
| Pick a design                                           | 3.                                                                                                    |               |                 |
| Pick a layout                                           |                                                                                                    |               |                 |
| Work within the layout                                  |                                                                                                    |               |                 |
| Insert by using the layout icon                         | Download size: 93 KB (<1 min @ 56 Kbps)                                                                                                    |               |                 |
| Insert by using the menu                                | Problems with the practice?<br>() Try our troubleshooting tips                                                                                                    |               |                 |
| Copying other slides into the show                      |                                                                                                    |               |                 |
| Practice                                                | In this practice session, get ready to present the show.                                                                                                    |               |                 |
| Test yourself                                           | ABOUT THE PRACTICE SESSION                                                                                                    |               |                 |
| <ul> <li>Proof, print, prep for<br/>the show</li> </ul> | When you click <b>Practice in PowerPoint</b> , a practice presentation will download to your<br>computer and open in PowerPoint, and a separate window with practice instructions will<br>appear alongside (see picture). |               |                 |
| Preview on your<br>computer                             | Note You need to have PowerPoint 2003 installed on your computer.                                                                                                    |               |                 |
| Check spelling, make printouts                          | TIPS                                                                                                    |               |                 |
| Color options for printing                              | If the practice instructions aren't visible, or disappear when you click in PowerPoint, click the     PowerPoint Help taskbar button and then click the Auto Tile button on the upper-left corner                         |               |                 |
| Package the presentation                                | <ul><li>of the instructions.</li><li>If the practice instructions cover up PowerPoint, click the Auto Tile button on the upper-left</li></ul>                                                                             |               |                 |
| You're about to present                                 | corner of the instructions.                                                                                                    |               |                 |
| Practice                                                | BEFORE YOU BEGIN                                                                                                    |               |                 |
| Test yourself                                           | Make sure to close PowerPoint if it is already running.                                                                                                    |               |                 |
|                                                         | START THE PRACTICE                                                                                                    |               |                 |
| Feedback                                                | Click the <b>Practice in PowerPoint</b> button now.                                                                                                    |               |                 |
| Quick reference card                                    |                                                                                                    | Page 25 of 27 | ┥ Back 🛛 Next 🕨 |
|                                                         |                                                                                                    |               |                 |
|                                                         |                                                                                                    |               |                 |

© 2011 Microsoft Corporation. All rights reserved.

| Support / PowerPoint / Power                            | Point Help Categories / PowerPoint 2003 Help and How-to / Training                             |                          | 83             | Office   |
|---------------------------------------------------------|------------------------------------------------------------------------------------------------|--------------------------|----------------|----------|
| Create your first                                       | presentation                                                                                   | Page 26 of 27            | ┥ Back         | Next 🕨   |
| Overview                                                | Test yourself                                                                                  |                          |                |          |
| <ul> <li>Slides, text, and notes</li> </ul>             | Complete the following test so you can be sure you understand the material. Your answers are p | rivate, and test results | are not scored | d.       |
| Work in the slide area                                  |                                                                                                |                          |                |          |
| Add new slides                                          | Which key do you press to go into slide show view and always start on the first slide?         |                          |                |          |
| Type text                                               | ESC.                                                                                           |                          |                |          |
| Navigate among slides                                   | F5.                                                                                            |                          |                |          |
| Create notes for the show                               | ● F7.                                                                                          |                          |                |          |
| Practice                                                |                                                                                                |                          |                |          |
| Test yourself                                           |                                                                                                |                          |                |          |
| <ul> <li>Design and layout</li> </ul>                   |                                                                                                |                          |                |          |
| Pick a design                                           | Ψ.                                                                                             |                          |                |          |
| Pick a layout                                           |                                                                                                |                          |                |          |
| Work within the layout                                  | Which handout option do you choose if you want the handout to have room for audience r         | iotes?                   |                |          |
| Insert by using the layout icon                         | <ul> <li>Three slides per page.</li> <li>One slide per page.</li> </ul>                        |                          |                |          |
| Insert by using the menu                                | Notes Pages.                                                                                   |                          |                |          |
| Copying other slides into the show                      |                                                                                                |                          |                |          |
| Practice                                                |                                                                                                |                          |                |          |
| Test yourself                                           |                                                                                                |                          |                |          |
| <ul> <li>Proof, print, prep for<br/>the show</li> </ul> |                                                                                                |                          |                |          |
| Preview on your computer                                | The Package for CD feature is only available if you have a CD burner.                          |                          |                |          |
| Check spelling, make printouts                          | False.                                                                                         |                          |                |          |
| Color options for printing                              |                                                                                                |                          |                |          |
| Package the presentation                                |                                                                                                |                          |                |          |
| You're about to present                                 | Ŧ                                                                                              |                          |                |          |
| Practice                                                |                                                                                                | Page 26 of 27            | - Pad          | k Novt   |
| Test yourself                                           |                                                                                                | Page 26 OI 27            | Daci           | k Next 🕨 |
| Feedback                                                |                                                                                                |                          |                |          |
| Quick reference card                                    |                                                                                                |                          |                |          |
|                                                         |                                                                                                |                          |                |          |
|                                                         |                                                                                                |                          |                |          |

|                                                           |                                                                                                    |               | 23.    | Office |
|-----------------------------------------------------------|----------------------------------------------------------------------------------------------------|---------------|--------|--------|
| Support / PowerPoint / PowerPoint<br>Create your first pr | Help Categories / PowerPoint 2003 Help and How-to / Training                                                                                                    |               |        |        |
| Create your first pr                                      |                                                                                                    | Page 27 of 27 | A Back | Next ▷ |
| Overview                                                  | Feedback                                                                                                    |               |        |        |
| <ul> <li>Slides, text, and notes</li> </ul>               |                                                                                                    |               |        |        |
| Work in the slide area                                    | Have you completed all the lessons that you're interested in? A checkmark appears in the t<br>contents next to each completed lesson's title.                              | able of       |        |        |
| Add new slides                                            |                                                                                                    |               |        |        |
| Type text                                                 | When you've finished all the lessons, please rate the course and give us your feedback. Rat<br>feedback help us to create useful courses and to make existing ones better. | ings and      |        |        |
| Navigate among slides                                     |                                                                                                    |               |        |        |
| Create notes for the show                                 | Rate this course                                                                                                    |               |        |        |
| Practice                                                  | ስትስትስት                                                                                                    |               |        |        |
| Test yourself                                             |                                                                                                    |               |        |        |
|                                                           |                                                                                                    | Page 27 of 27 | A Back | Next ▷ |
| <ul> <li>Design and layout</li> </ul>                     |                                                                                                    |               |        |        |
| Pick a design                                             |                                                                                                    |               |        |        |
| Pick a layout                                             |                                                                                                    |               |        |        |
| Work within the layout                                    |                                                                                                    |               |        |        |
| Insert by using the layout icon                           |                                                                                                    |               |        |        |
| Insert by using the menu                                  |                                                                                                    |               |        |        |
| Copying other slides into the show                        |                                                                                                    |               |        |        |
| Practice                                                  |                                                                                                    |               |        |        |
| Test yourself                                             |                                                                                                    |               |        |        |
| <ul> <li>Proof, print, prep for<br/>the show</li> </ul>   |                                                                                                    |               |        |        |
| Preview on your<br>computer                               |                                                                                                    |               |        |        |
| Check spelling, make<br>printouts                         |                                                                                                    |               |        |        |
| Color options for printing                                |                                                                                                    |               |        |        |
| Package the presentation                                  |                                                                                                    |               |        |        |
| You're about to present                                   |                                                                                                    |               |        |        |
| Practice                                                  |                                                                                                    |               |        |        |
| Test yourself                                             |                                                                                                    |               |        |        |
| Feedback                                                  |                                                                                                    |               |        |        |
| Quick reference card                                      |                                                                                                    |               |        |        |
|                                                           |                                                                                                    |               |        |        |